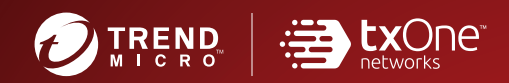

# TXOne StellarOne<sup>"</sup>

Unify your cyber security posture with one centralized console

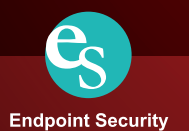

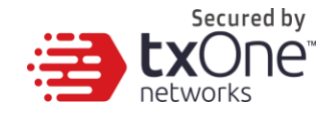

## **TXOne StellarOne™**

**Installation Guide**

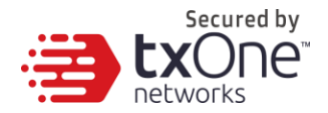

TXOne Networks Incorporated reserves the right to make changes to this document and to the product described herein without notice. Before installing and using the product, review the readme files, release notes, and/or the latest version of the applicable documentation, which are available from the TXOne Networks website at:

<http://docs.trendmicro.com/en-us/enterprise/txone-stellarenforce.aspx> and [http://docs.trendmicro.com/en-us/enterprise/txone](http://docs.trendmicro.com/en-us/enterprise/txone-stellarenforce.aspx)[stellarprotect.aspx](http://docs.trendmicro.com/en-us/enterprise/txone-stellarenforce.aspx)

© 2020 TXOne Networks Incorporated. All rights reserved. TXOne, and TXOne StellarOne are trademarks or registered trademarks of TXOne Incorporated. All other product or company names may be trademarks or registered trademarks of their owners.

Document Part No.: SLEM19270/210330

Release Date: May 4<sup>th</sup>, 2021

Protected by U.S. Patent No.: Patents pending.

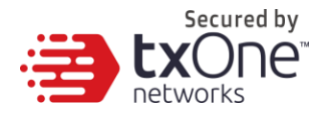

This documentation introduces the main features of the product and/or provides installation instructions for a production environment. Read through the documentation before installing or using the product.

Detailed information about how to use specific features within the product may be available at the TXOne Online Help Center and/or the TXOne Knowledge Base.

TXOne always seeks to improve its documentation. If you have questions, comments, or suggestions about this or any TXOne document, please contact us at [docs@trendmicro.com.](mailto:docs@trendmicro.com)

Evaluate this documentation on the following site:

<http://docs.trendmicro.com/en-us/survey.aspx>

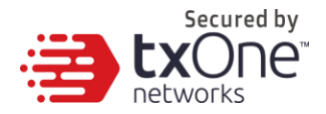

**Privacy and Personal Data Collection Disclosure**

Certain features available in TXOne products collect and send feedback regarding product usage and detection information to TXOne. Some of this data is considered personal in certain jurisdictions and under certain regulations. If you do not want TXOne to collect personal data, you must ensure that you disable the related features.

The following link outlines the types of data that TXOne StellarOne collects and provides detailed instructions on how to disable the specific features that feedback the information.

<https://success.trendmicro.com/data-collection-disclosure>

Data collected by TXOne is subject to the conditions stated in the Trend Micro Privacy Notice:

https://www.trendmicro.com/privacy

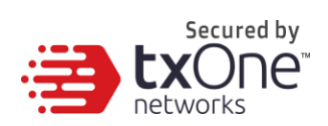

#### **Table of Contents**

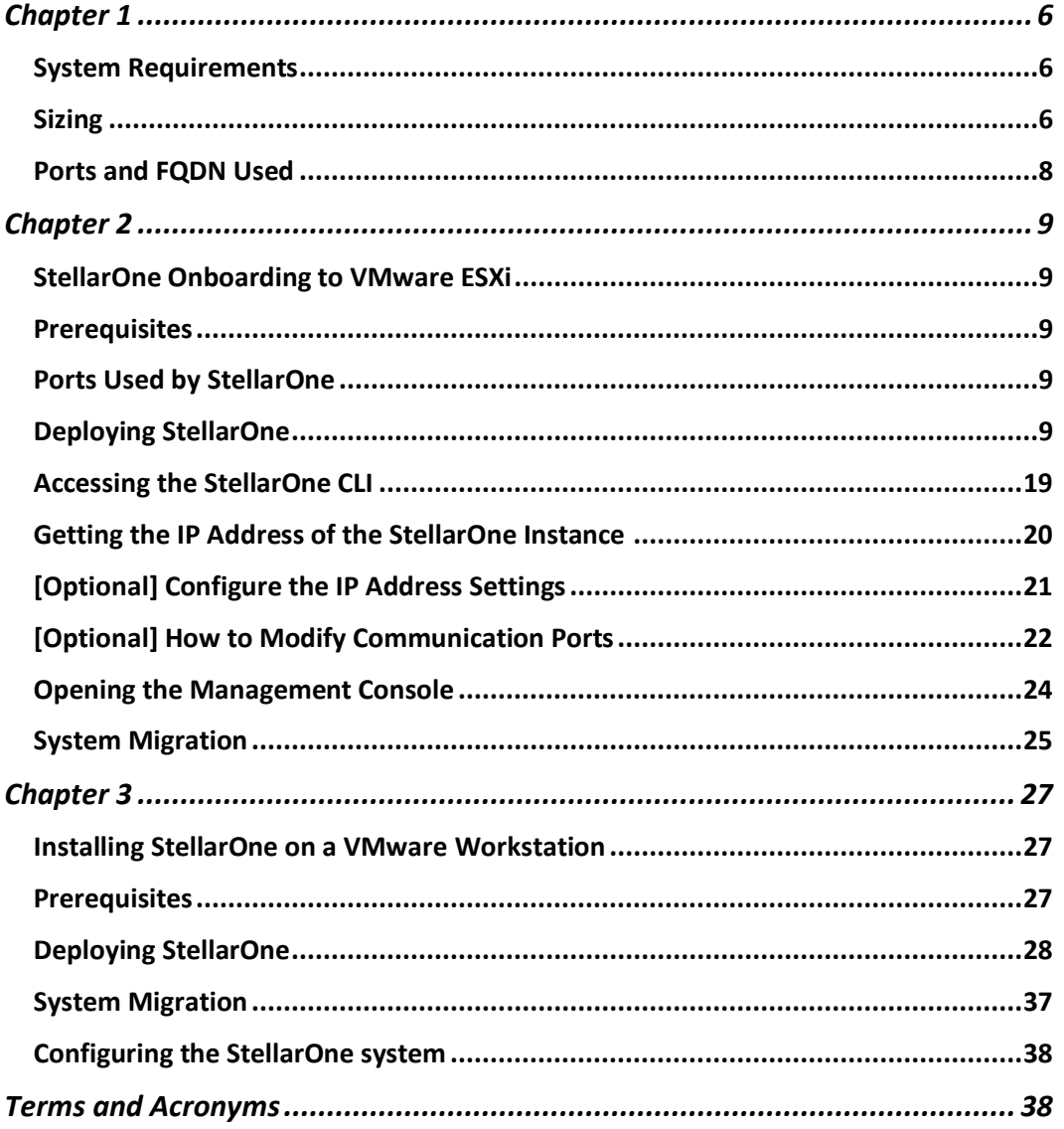

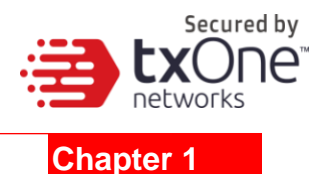

## <span id="page-6-0"></span>**System Requirements**

StellarOne is packaged in an Open Virtual Appliance (OVA) format. This section lists the minimum system requirements.

#### **Supported Hypervisor:**

- VMWare ESX 6.X or above
- VMware Workstation 14 or later

#### **Supported Bowser:**

- Microsoft Internet Explorer 11.0
- Google Chrome 87 or latest
- Microsoft Edge 79 or latest
- Mozilla Firefox 78 or latest

## <span id="page-6-1"></span>**Sizing**

The sizing recommendation varies by the scale of agents, configuration, and logs that will be retained. Users can gradually increase the number of endpoints while observing server performance data.

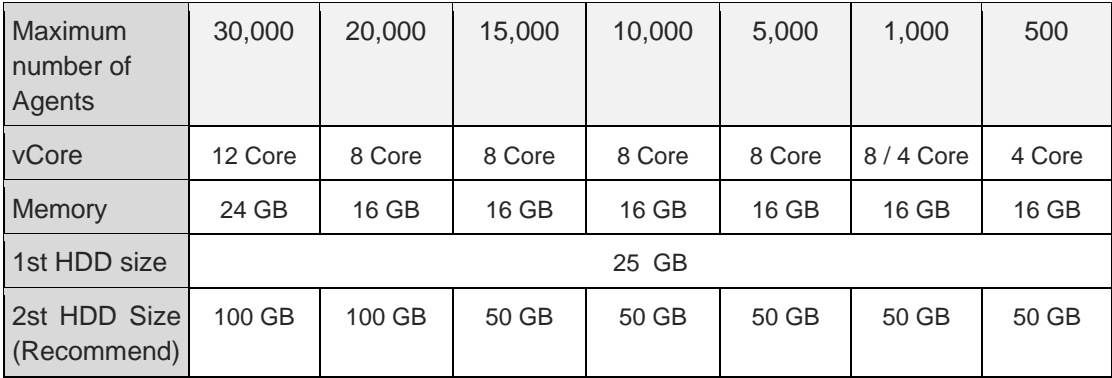

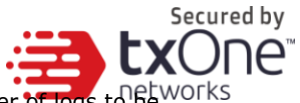

You can determine the necessary external disk size depending on the number of logs to be WORS stored, as shown on the suggestion table below.

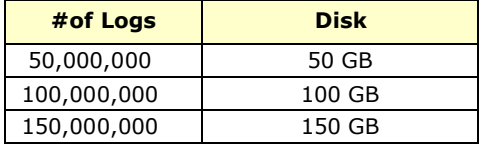

To determine your external HDD spec, please refer to the following formula:

[ Output log numbers from a single agent per day  $x \in L$  Log storage period in days  $x \in L$ [ Total number of agents ]

Example: External HDD size for 20,000 agents

- Output log numbers from a single agent per day: 100 events
- Log storage period in days: 30 days
- Total number of agents: 20,000 agents

Number of Logs:  $100 \times 30 \times 20000 = 60,000,000$  Logs

<span id="page-7-0"></span>This use case would require 100GB of storage space.

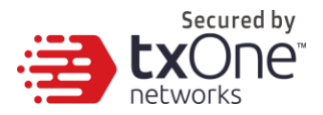

## **Ports and FQDN Used**

The following table shows the ports that are used by the StellarOne server.

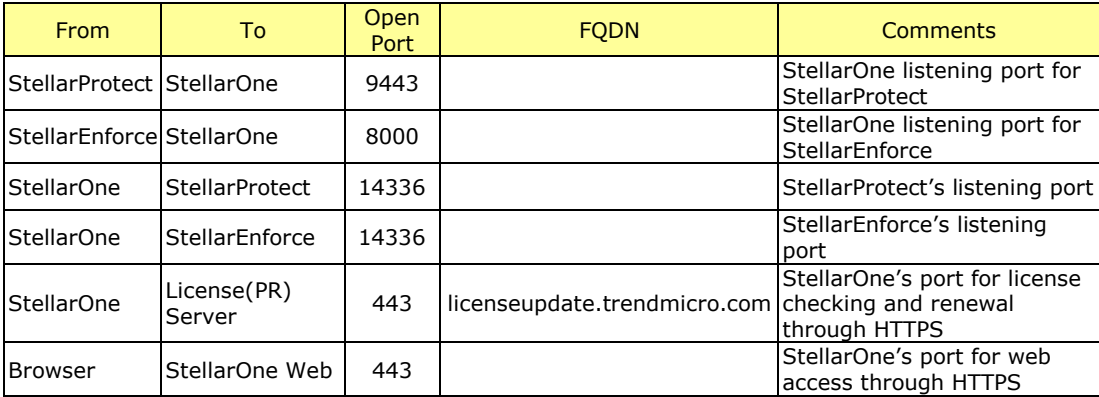

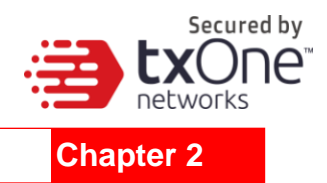

## <span id="page-9-0"></span>**StellarOne Onboarding to VMware ESXi**

This chapter describes how to deploy StellarOne to a VMware ESXi system.

#### <span id="page-9-1"></span>**Prerequisites**

- The OVA packages provided by TXOne must be available and accessible to VMware ٠ ESXi (ESXi version 6 or above, including the required specifications).
- The necessary networks have been properly created in ESXi.

#### <span id="page-9-2"></span>**Ports Used by StellarOne**

The following table shows the ports that are used by the StellarOne server.

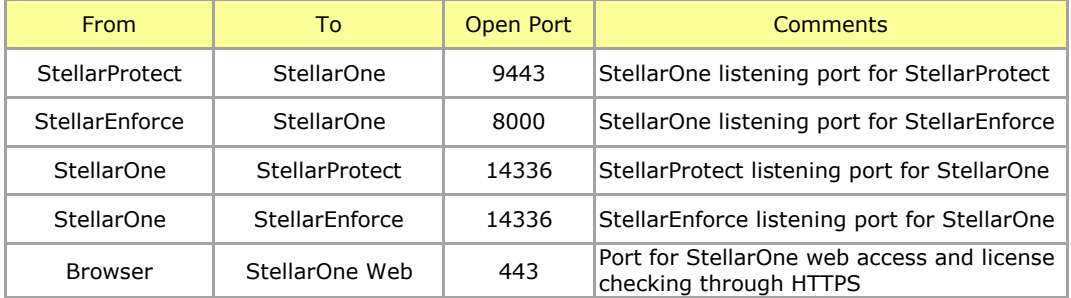

## <span id="page-9-3"></span>**Deploying StellarOne**

1. Log in to the VMware vSphere web client.

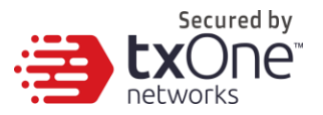

2. Under [Navigator], click [Host] and then click [Create/Register VM].

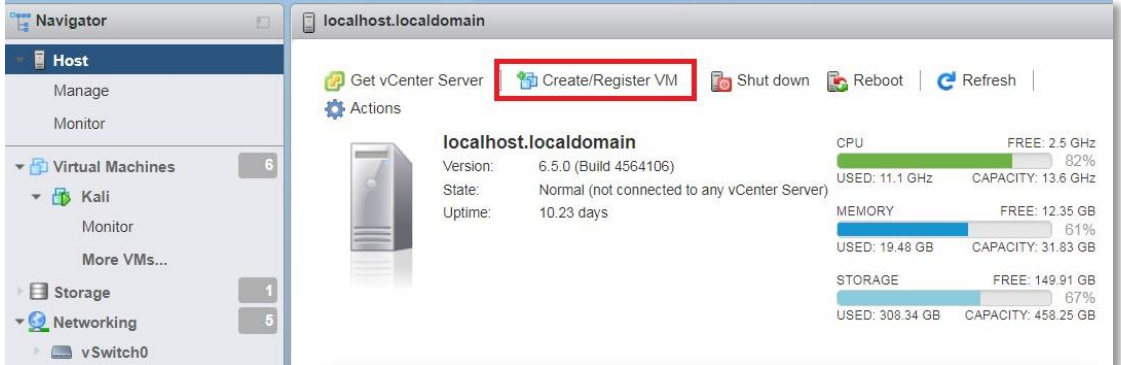

3. Select [Deploy a virtual machine from an OVF or OVA file].

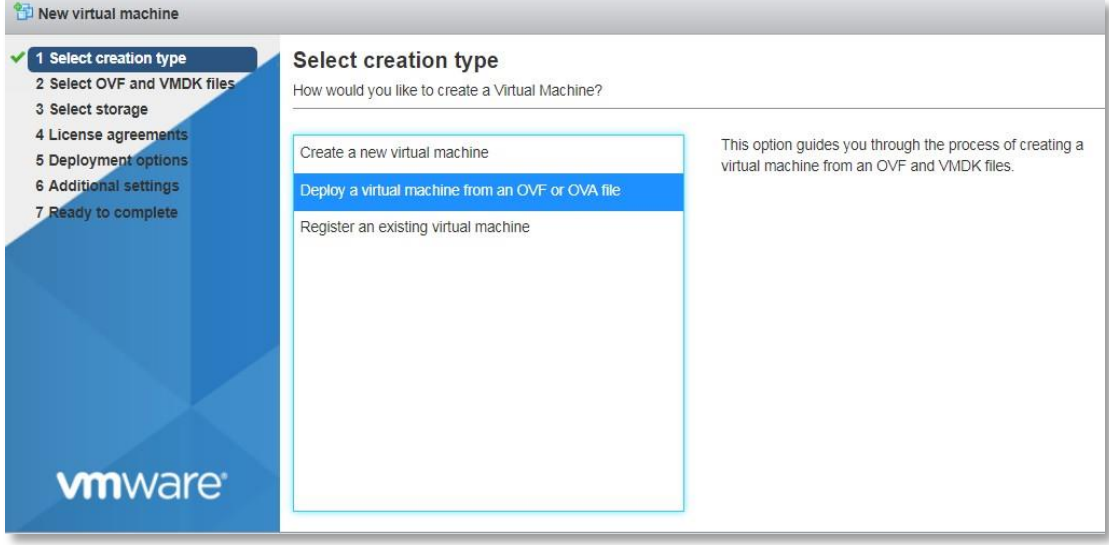

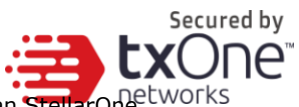

4. Input a name for your new StellarOne virtual machine and then select an StellarOne disk image to upload.

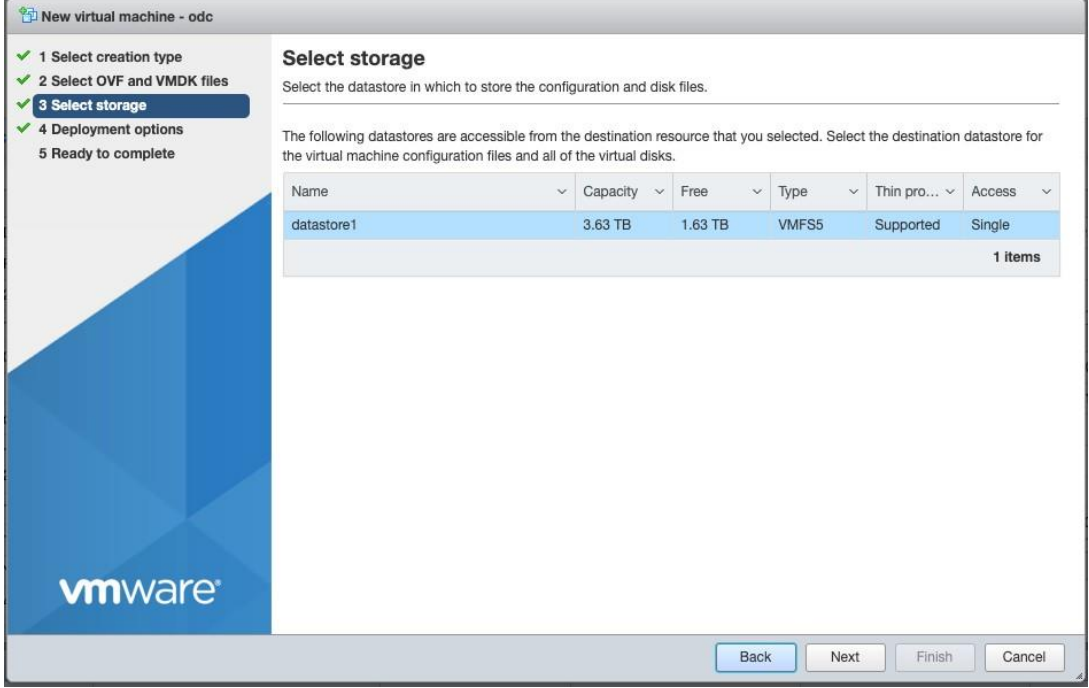

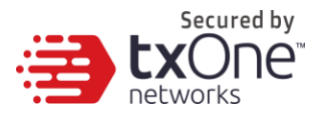

5. Choose a storage location for the StellarOne virtual machine.

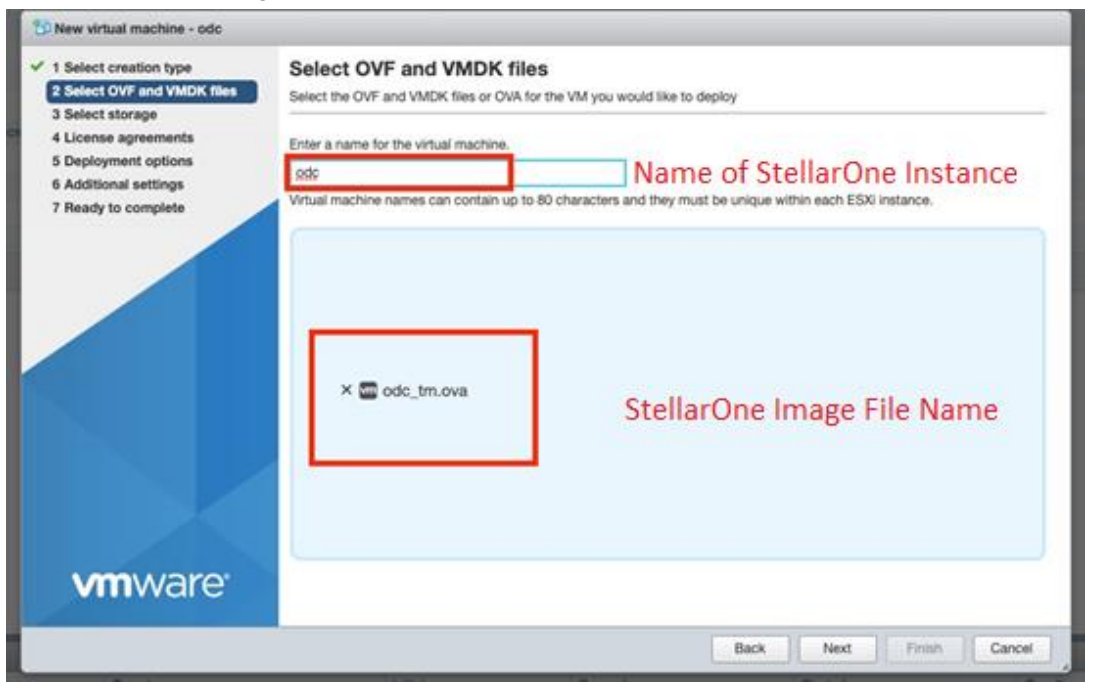

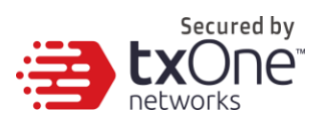

#### 6. Select deployment options.

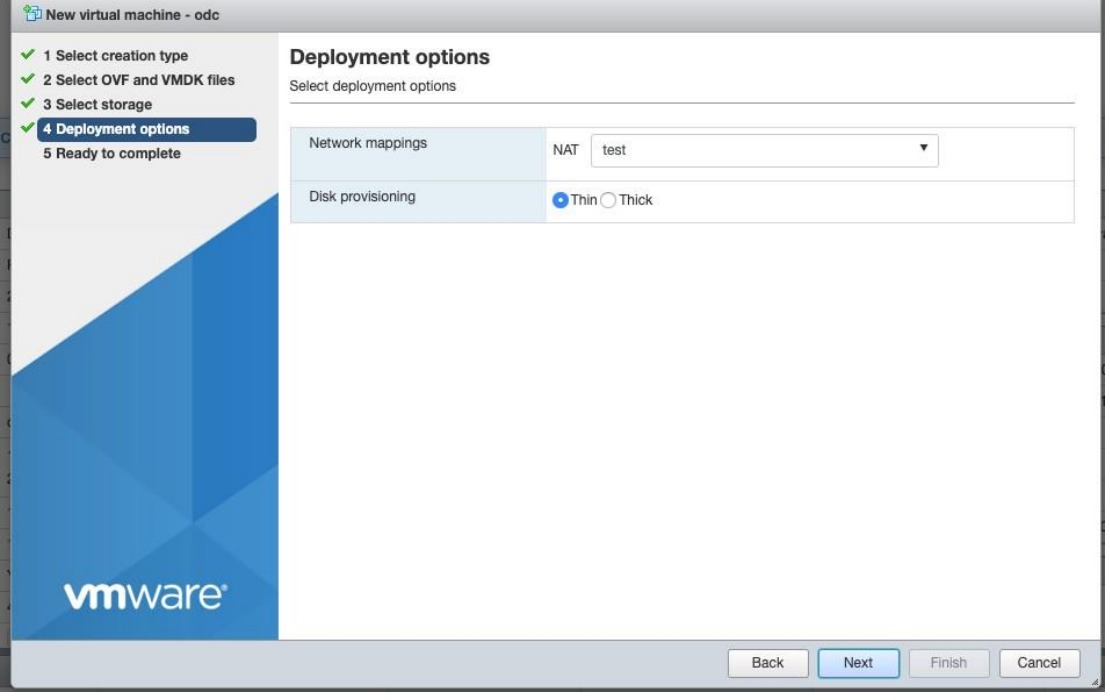

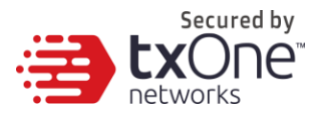

#### 7. When you see the [Ready to complete] screen, click [Finish] to start the deployment.

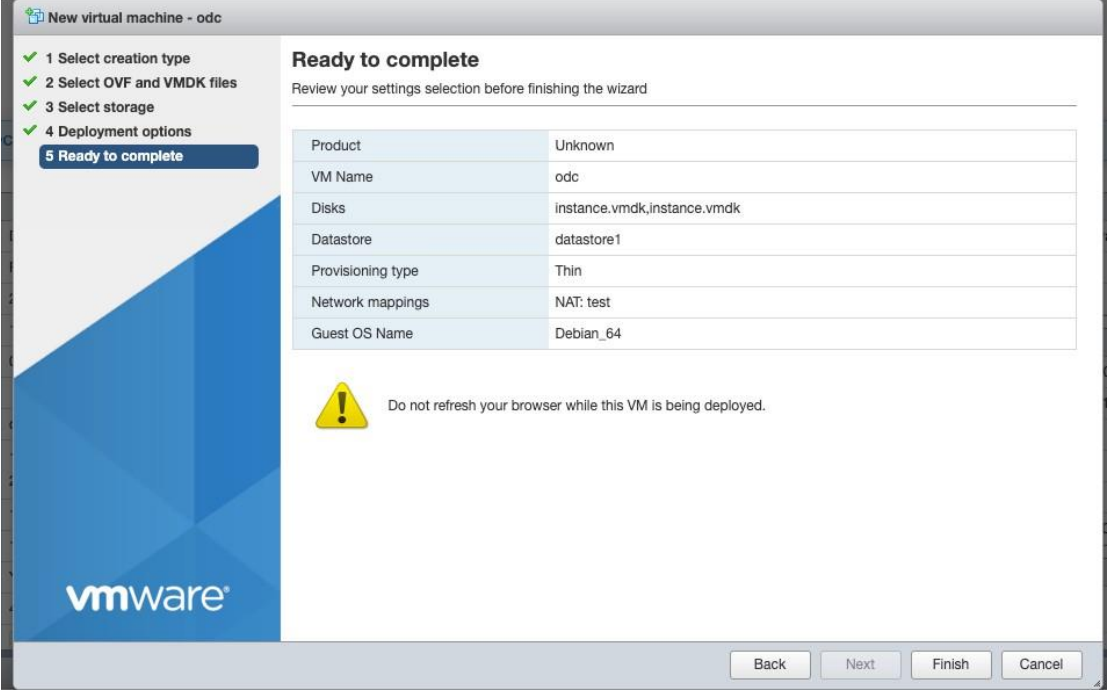

- 8. Under the [Recent Tasks] pane, you will see a progress bar indicating that the StellarOne image is being uploaded. Please wait until the upload is finished.
- 9. Add an external disk with at least 50 GB of space to the StellarOne instance.
	- a. Close the StellarOne instance if it is open.
	- b. You can decide external disk size depending on the number of logs to be stored, as shown in the table below.

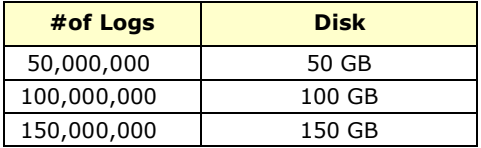

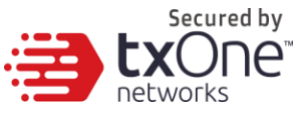

To determine ideal specifications for your external HDD, please refer to the following formula:

[ Log output numbers for a single agent] X [Log storage period in days] X [total number of agents]

#### **Example: External HDD size for 20,000 agents**

- Log output per day for a single agent: 100 events
- Log storage period: 30 days
- Total number of agents: 20,000 agents

Total log numbers :  $100 \times 30 \times 20,000 = 60,000,000$  logs

Please prepare 100GB for this use case.

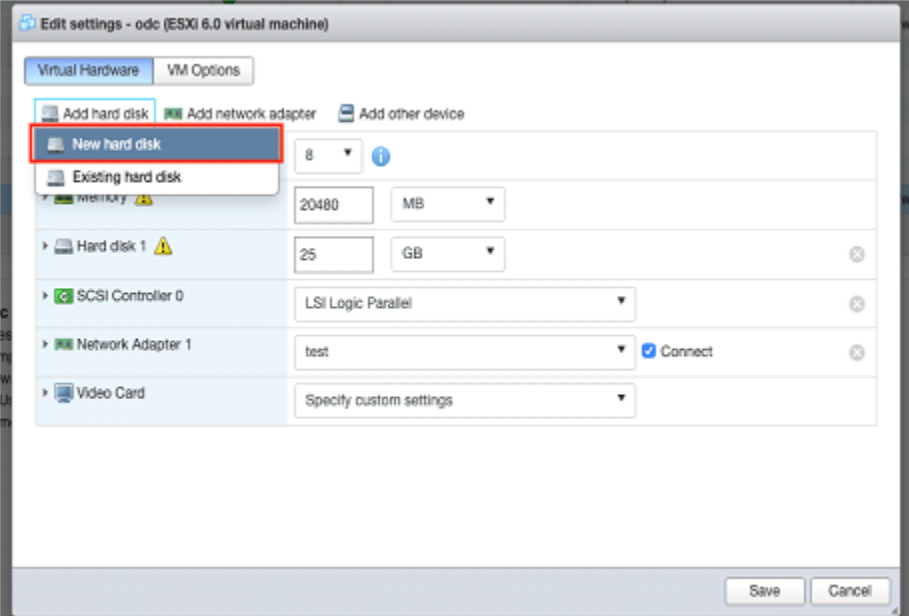

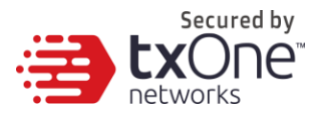

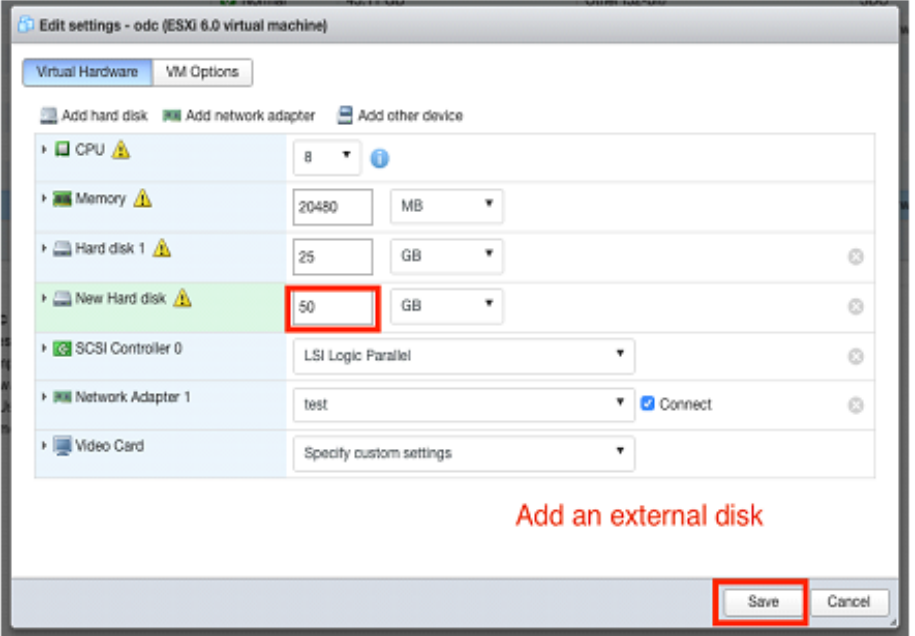

- c. Add the external disk by the following steps: [Actions]  $\rightarrow$  [Edit Settings]  $\rightarrow$  [Add Hard Disk]  $\rightarrow$  [Save].
- d. If you must increase the number of the logs StellarOne can store, the steps are (1) close StellarOne, (2) enlarge the external disk size to fit the maximum log requirement, and (3) restart the instance of StellarOne. After that, storage available for StellarOne's log files will be expanded.
- e. If we want to migrate the existing StellarOne setting to the newly launched VM, please refer to *System Migration on page 21*.

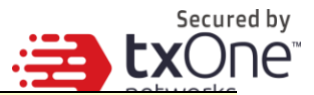

- **Note:** StellarOne requires one external disk with a minimum size above 50GB, otherwise StellarOne will not finish initialization and will not complete the boot process.
- **Note:** The external disk is used to store the system configurations and event logs. You may attach the external disk of a terminated StellarOne instance here instead of adding a new disk if you want to migrate the previous configurations and logs to a new instance.
- 10. Turn on the VM.

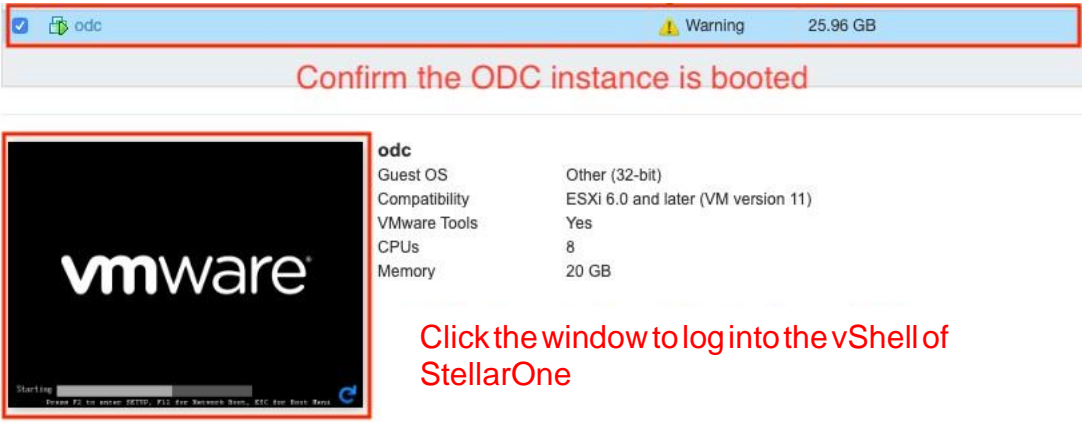

- 11. **(Optional)** Adjust your StellarOne instance to use proper resource configurations based on the default settings (8 core CPU, 16 GB Memory).
	- a. Shut down the instance of StellarOne and click [Edit]. The [Edit Settings] window will appear.
	- b. Configure the number of CPU cores.
	- c. Configure the amount of memory.
	- d. Boot the StellarOne instance.

#### **Sizing Table**

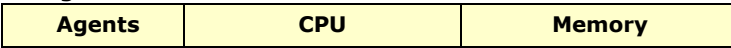

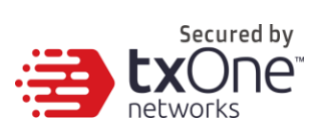

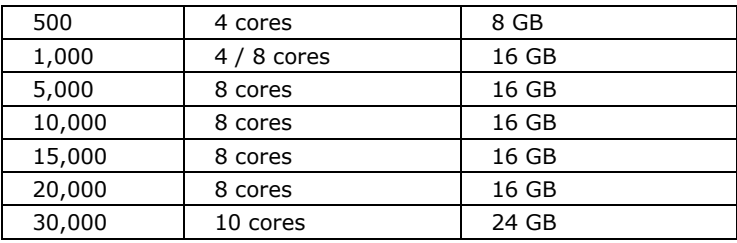

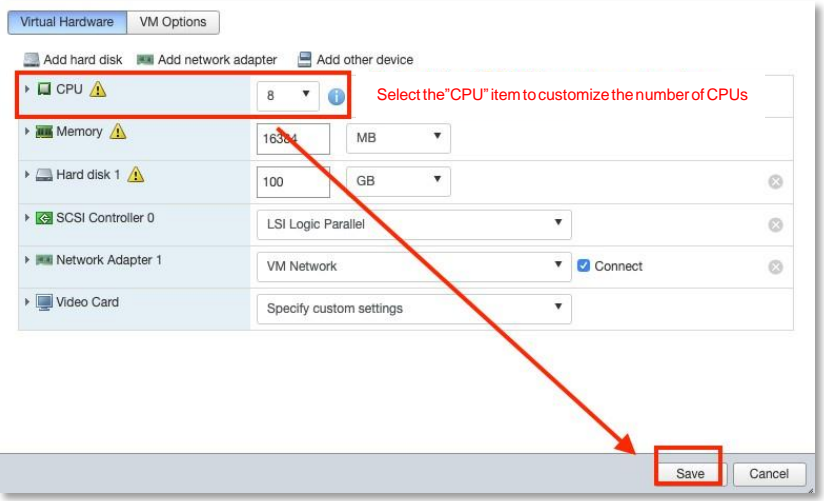

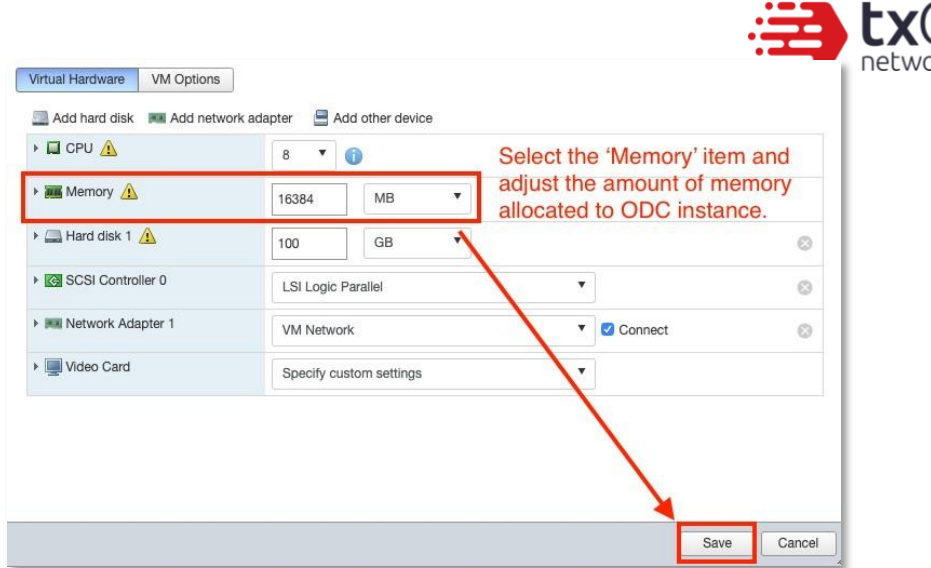

Secured by

## <span id="page-19-0"></span>**Accessing the StellarOne CLI**

- 1. Open the StellarOne VM console.
- 2. Log in with "root / txone"
- 3. Change the default password
	- a. Type oobe and hit enter
	- b. Change the default password
	- c. Log in to StellarOne again with your new password

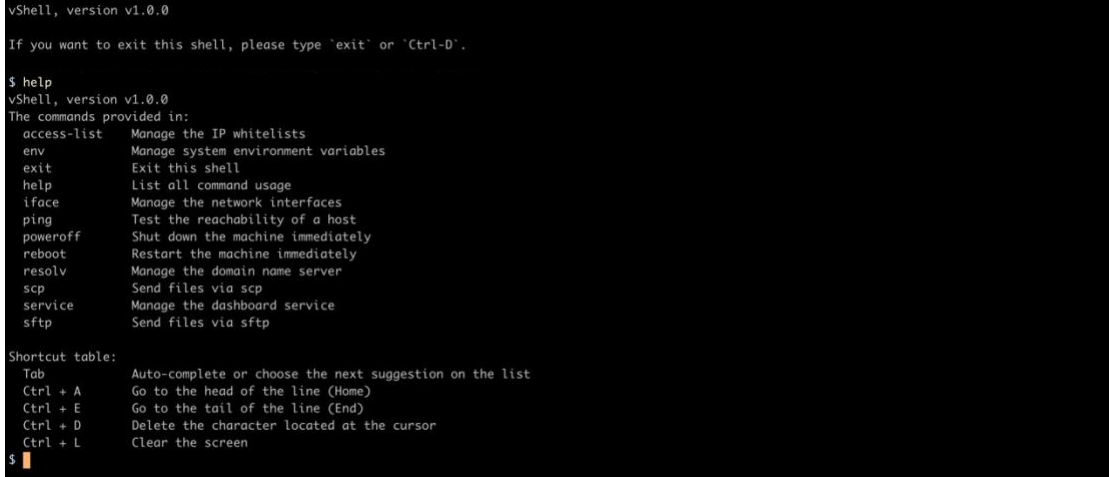

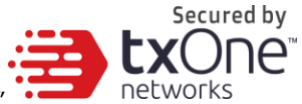

4. After logging in to StellarOne again, you may optionally type the "help" command to see a list of available commands for the instance.

#### <span id="page-20-0"></span>**Getting the IP Address of the StellarOne Instance**

1. Type the following command to get the IP address of the StellarOne instance:

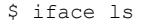

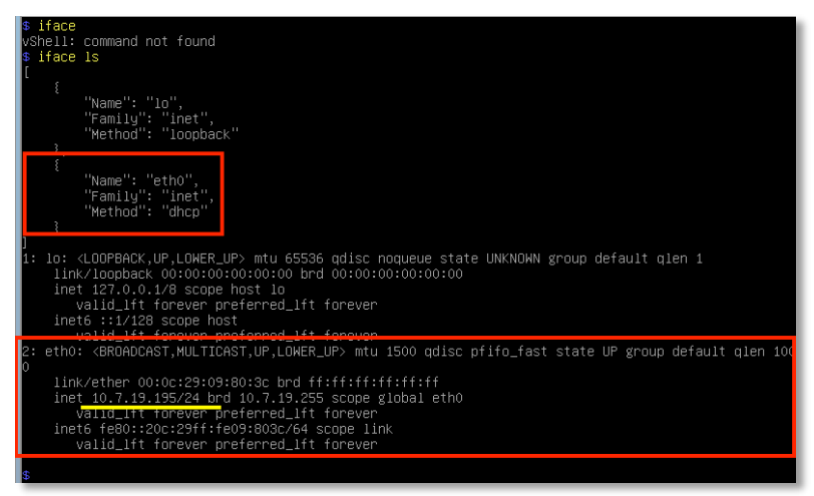

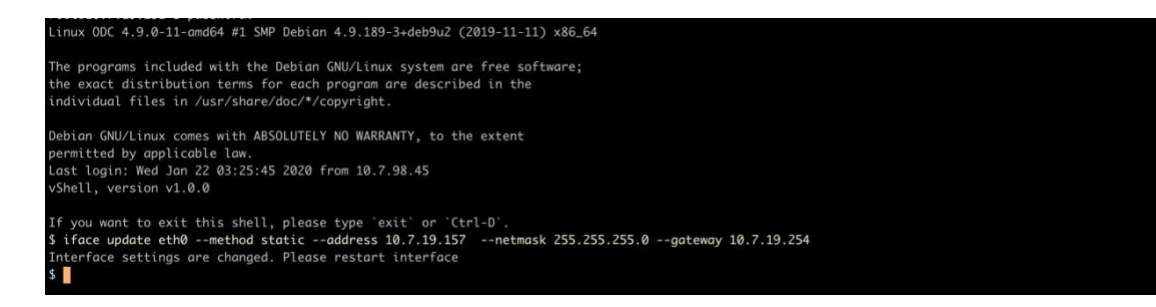

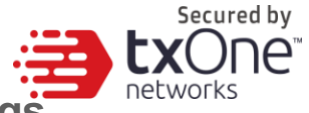

## <span id="page-21-0"></span>**[Optional] Configure the IP Address Settings**

You can choose to configure the IP address manually.

1. Use the "iface update" command to update the settings of an existing network interface. For example, the following command sets the interface "eth0" to a static IP address 10.7.19.157/24 with the Gateway IP address 10.7.19.254:

```
$ iface update eth0 --method static --address 10.7.19.157 --
netmask 255.255.255.0 --gateway 10.7.19.254
```
2. Confirm that the network interface settings are correct and execute the following command to bring the new settings into effect:

\$ iface restart eth0

3. Execute the following command to view the network interface settings:

```
$ iface ls
```

```
"Name": "lo",
         "Family": "inet",<br>"Family": "inet",<br>"Method": "loopback"
         "Name": "eth0",
         "Name": "eth0",<br>"Family": "inet",<br>"Method": "static",<br>"Address": "10.7.19.157",<br>"Netmask": "255.255.255.0",
         "Gateway": "10.7.19.254"
     3
1: lo: <LOOPBACK, UP, LOWER_UP> mtu 65536 qdisc noqueue state UNKNOWN group default qlen 1
    link/loopback 00:00:00:00:00:00 brd 00:00:00:00:00:00
    inet 127.0.0.1/8 scope host lo
       valid_lft forever preferred_lft forever
    inet6 :: 1/128 scope host
       valid_lft forever preferred_lft forever
   eth0: <BROADCAST,MULTICAST,UP,LOWER_UP> mtu 1500 qdisc pfifo_fast state UP group default qlen 1000
     link/ether 00:0c:29:2f:05:2d brd ff:ff:ff:ff:ff:ff
    inet 10.7.19.157/24 brd 10.7.19.255 scope global eth0
       valid_lft forever preferred_lft forever
    inet6 fe80::20c:29ff:fe2f:52d/64 scope link
       valid_lft forever preferred_lft forever
```
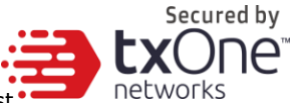

4. Use the "resolv add" command to add a DNS server and "resolv ls" to list the DNS servers you've added. For example, the following commands add "8.8.8.8" to the DNS server list.

```
$ resolv mode custom
$ resolv add 8.8.8.8
```
5. You can then use "resolv ls" view the DNS server settings.

```
$ resolv ls
```
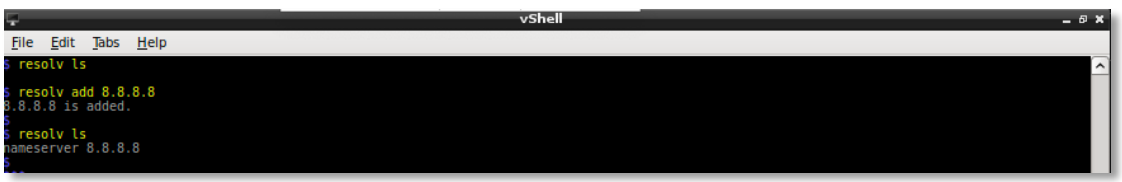

6. Execute the following command to reboot the VM:

\$ reboot

## <span id="page-22-0"></span>**[Optional] How to Modify Communication Ports**

You can modify communication ports manually.

1. Use the "env ls" command to list the current communication ports.

```
$ env 1s
Hostname:
                               DDCStatus:
                               INIT: DB INITIALIATION
                               17b958c8-a738-11eb-a1cc-000c299a2ab9
Product Serial Number:
Version:
                               1.0.1069 - ia
                               Not Set
External IP:
DPI Engine Version:
DPI Pattern Version:
Stellar Enforce Agent Up Port:8000
Stellar Enforce Agent Down Port:14336
Stellar Protect Agent Up Port:9443
Stellar Protect Agent Down Port:14336
```
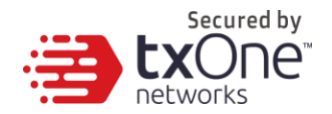

2. Type "Stellar", and the product agent will appear for selection.

stellar set-enforce-ports Edit the communication ports for Stellar Enforce agents set-protect-ports Edit the communication ports for Stellar Protect agents

3. Select one product agent (set-enforce-ports or set-protect-ports) you want to edit.<br>stellar set-enforce-ports

set-enforce-parts Edit the communication ports for Stellar Enforce agents set-protect-ports Edit the communication ports for Stellar Protect agents

4. Input the valid value for <up-port> and <down-port>. <up-port>: Port for receiving data from agents <down-port>: Port to send command to agents

\$ stellar set–enforce–ports 8888 14000 Port for receiving data from Stellar Enforce agents: 8888 Port to send commands to Stellar Enforce agents: 14000

Successfully set up ports for Stellar Enforce. Please reload services to take effect.

5. Type "service reload", and the up and/or down ports will change to specified values.

<span id="page-23-0"></span>\$ env 1s Hostname:  $0DC$ Status: INIT: GET SYSTEM BEST RESOURCE Product Serial Number: 17b958c8-a738-11eb-a1cc-000c299a2ab9 Version:  $1.0.1069 - ja$ External IP: Not Set DPI Engine Version: DPI Pattern Version: Stellar Enforce Agent Up Port:8888 Stellar Enforce Agent Down Port:14000  $D = -4 - -4$  $The$  $D = 4.0440$ 

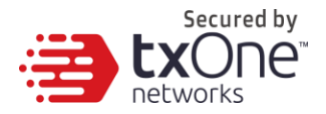

## **Opening the Management Console**

StellarOne provides a built-in management console that you can use to configure and manage the product. View the management console using a web

**Note:** View the management console using Google Chrome version 63 or later; Firefox version 53 or later; Safari version 10.1 or later; or Edge version 15 or later.

browser.

#### **Procedure**

1. In a web browser, type the address of the StellarOne in the following format: https://<target server IP address or FQDN>

The login screen will appear.

2. Enter your credentials (user name and password).

Use the default administrator credentials when logging in for the first time:

- User name: admin
- Password: txone
- 3. Click Log On.

If this is your first log on, the Login Information Setup frame will appear.

- **Note:** You must change the default login name and password at first log on before you can access the management console.
- **Note:** New login name can not be "root", "admin", "administrator" or "auditor" (caseinsensitive).
- a. Confirm your password settings.
	- New Login Name
	- $\blacksquare$ New Password
	- $\blacksquare$ Retype Password
- b. Click Confirm.

You will be automatically logged out of the system. The Log On screen will appear again.

- Log on again using your new credentials.
- 4. After you log in again, specify the Date and Time, as well as your Time Zone, then click continue.
- 5. Enter your first Activation Code, then click Continue. If you want to enter an activation code for another product, click Enter Another Code instead of Continue.

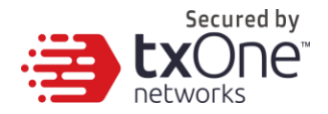

6. You are now logged in to StellarOne.

## <span id="page-25-0"></span>**System Migration**

When a new version of StellarOne is released, you can migrate the settings of an existing StellarOne instance by attaching the external disk of the old StellarOne to the new StellarOne VM. The migration of settings includes:

- $\blacksquare$ The UUID of the old StellarOne
- $\blacksquare$ The pattern and firmware downloaded by the old StellarOne
- The system configuration set from the old StellarOne including its license,  $\mathbf{u}$  . accounting information, security policies, and so on
- The security event logs stored by old StellarOne ٠.

#### **Procedure**

- 1. Launch the new instance of StellarOne (refer to section "Deploying StellarOne")
- 2. Close the old instance of StellarOne

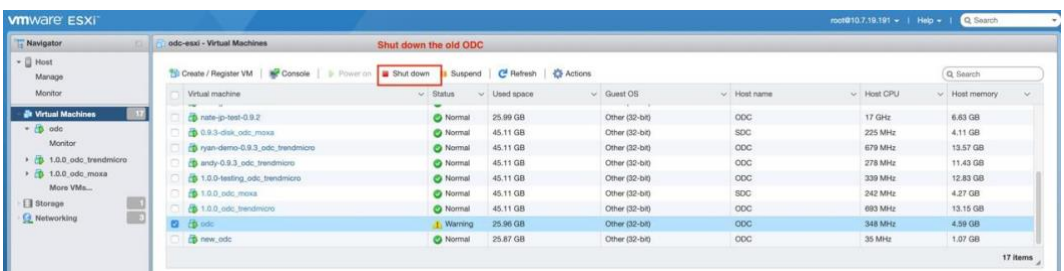

- 3. Attach the external disk of the old StellarOne to the new StellarOne.
- 4. The old StellarOne's information will be migrated into the new StellarOne.

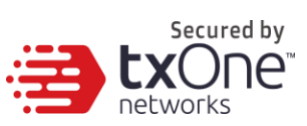

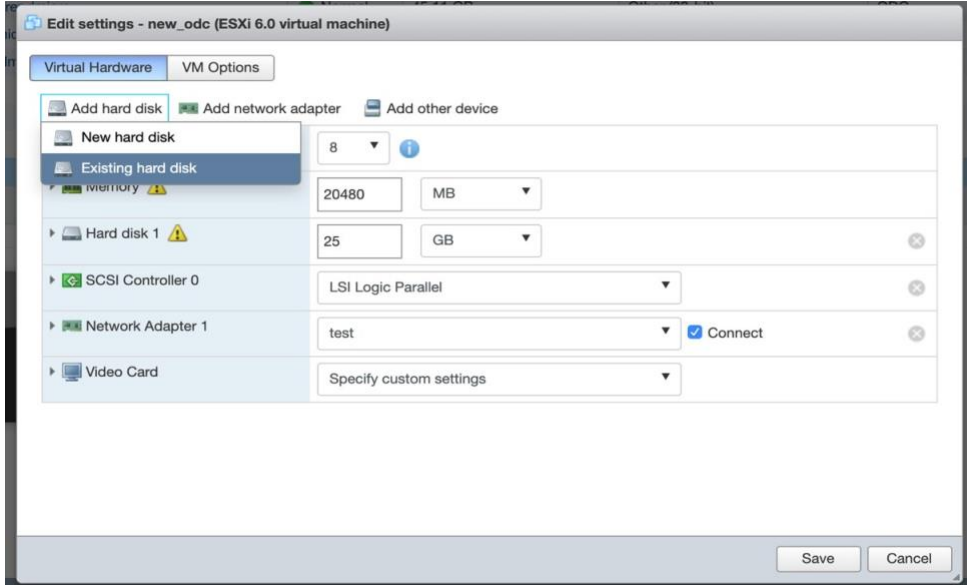

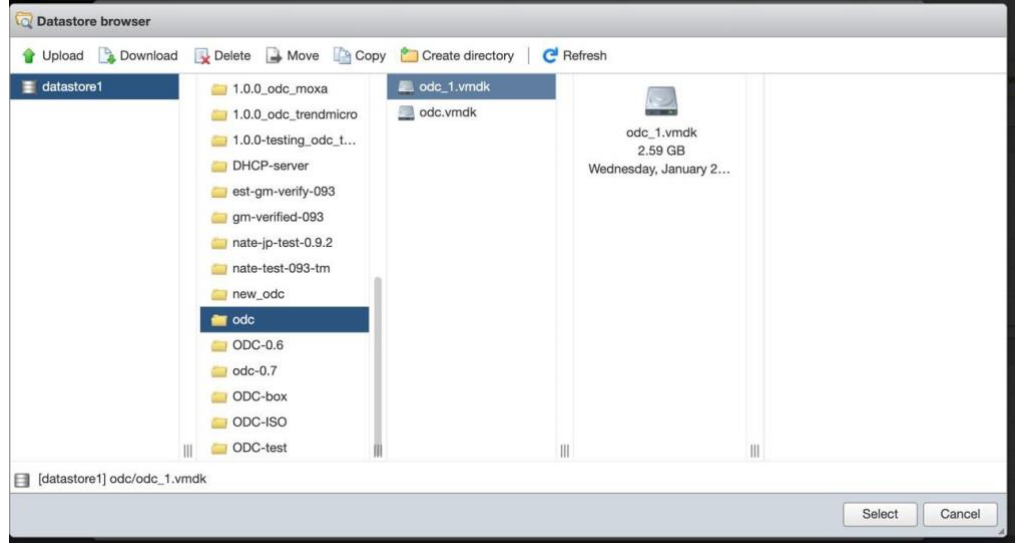

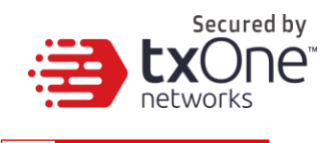

**Chapter 3**

## <span id="page-27-0"></span>**Installing StellarOne on a VMware Workstation**

This chapter describes how to deploy StellarOne to a VMware Workstation system.

#### <span id="page-27-1"></span>**Prerequisites**

- The OVA packages provided by TXOne must be available and accessible to  $\blacksquare$ the VMware Workstation.
- VMware workstation 14 or later is required.  $\blacksquare$

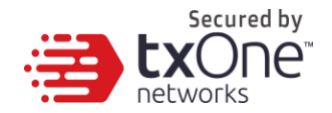

## <span id="page-28-0"></span>**Deploying StellarOne**

1. Start the VMware Workstation and click [File] on the menu bar.

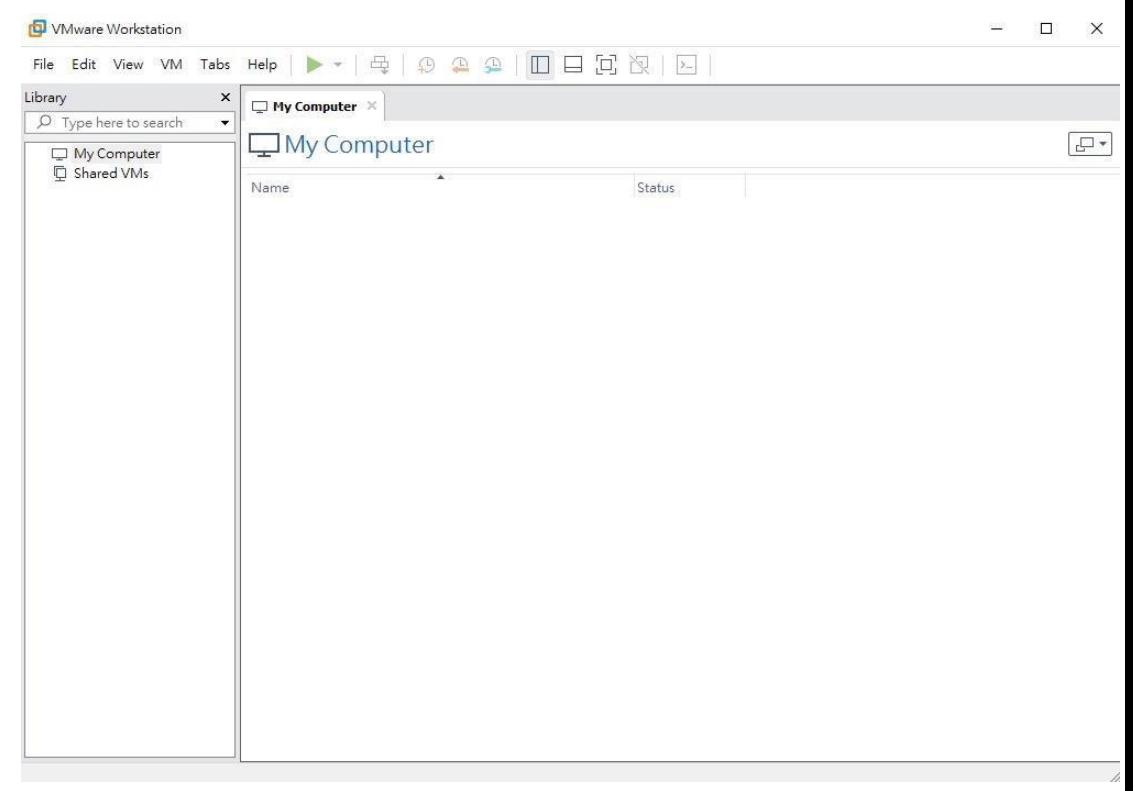

2. Select [Open] to import the StellarOne VM image file (\*.ova).

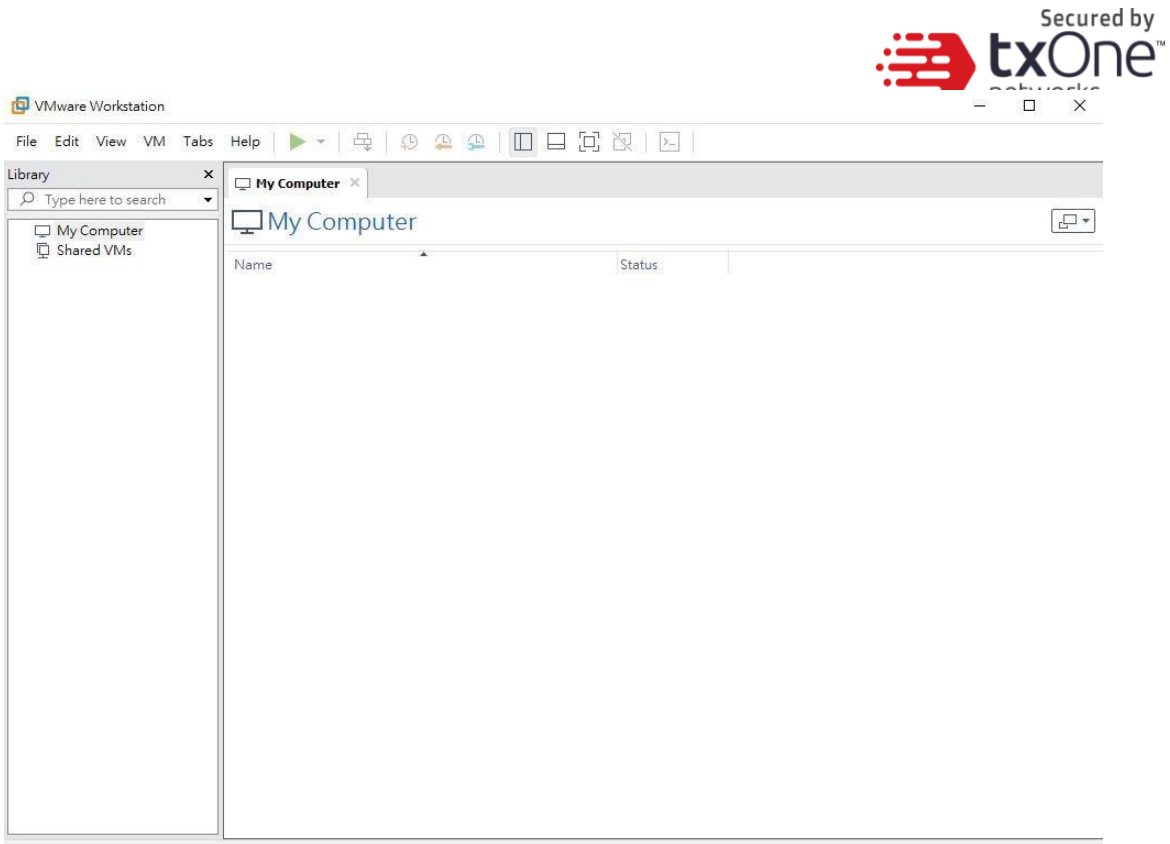

 $\bullet$ 

**L** 

3. Select the StellarOne VM image file from your localhost file path and click the [Import] button.

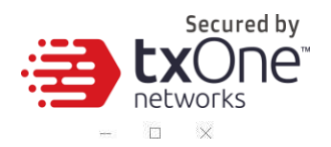

**D** VMware Workstation

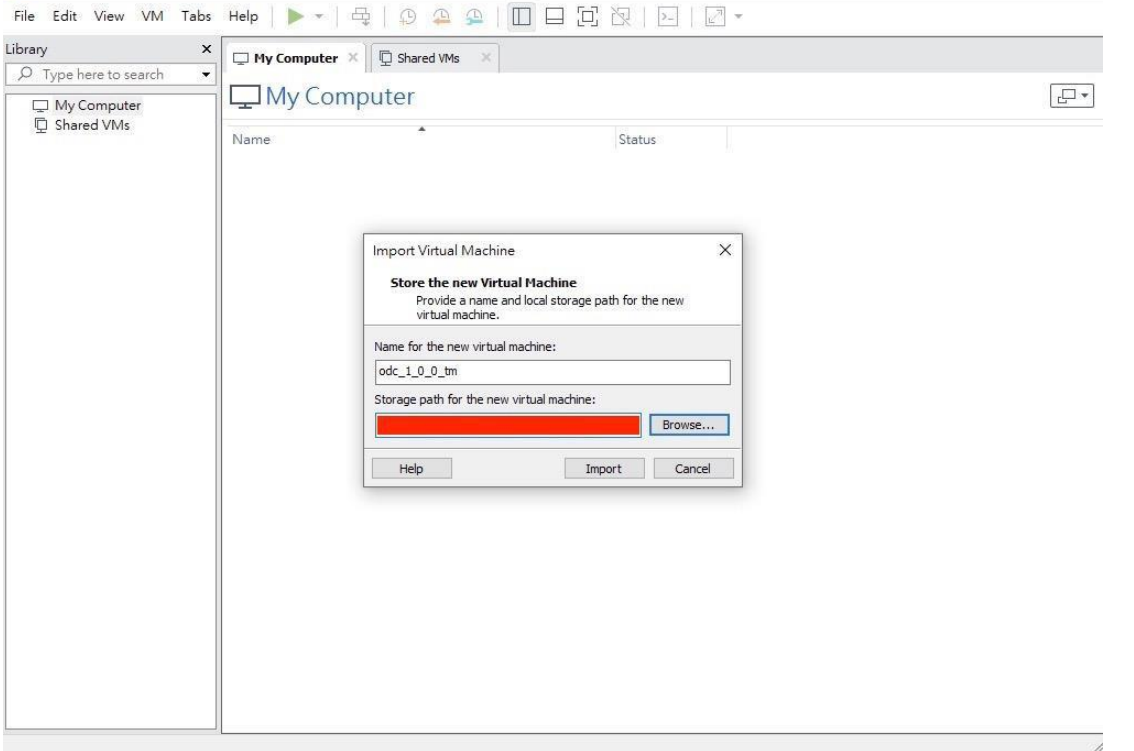

4. Check the detailed VM information of the imported StellarOne VM.

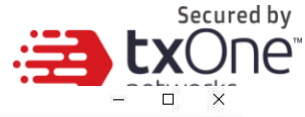

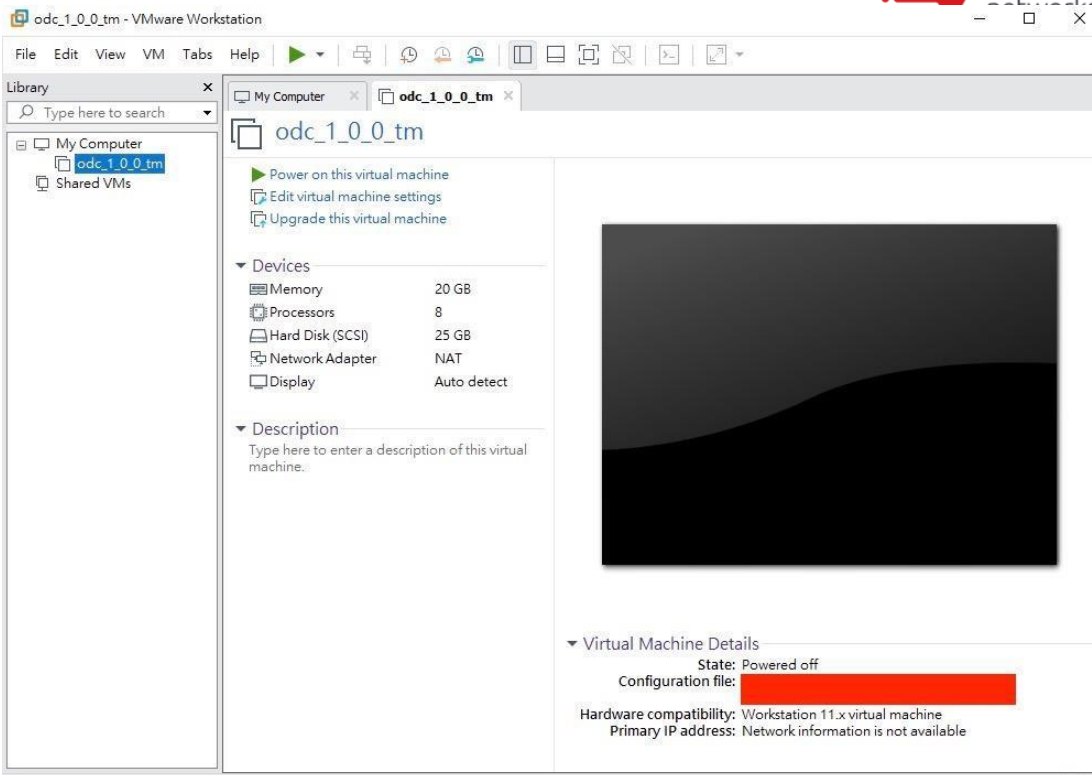

- 5. Add an extra disk.
	- a. Click [Edit virtual machine settings].
	- b. Click [Add], then choose [Hard Disk].

Add Hardware Wizard

#### **Hardware Type**

What type of hardware do you want to install?

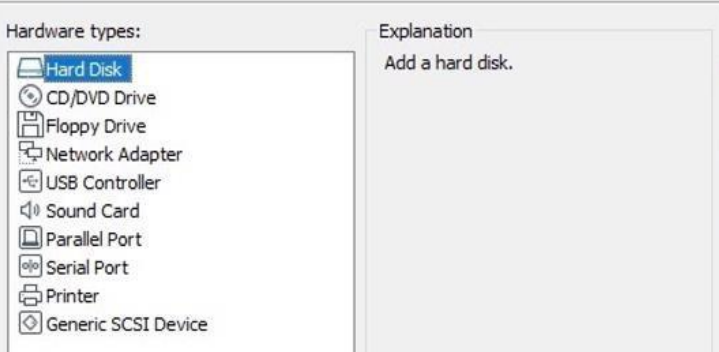

 $\Box$ 

×

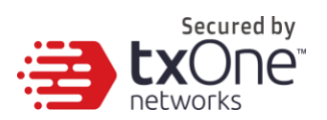

#### c. Select Disk type.

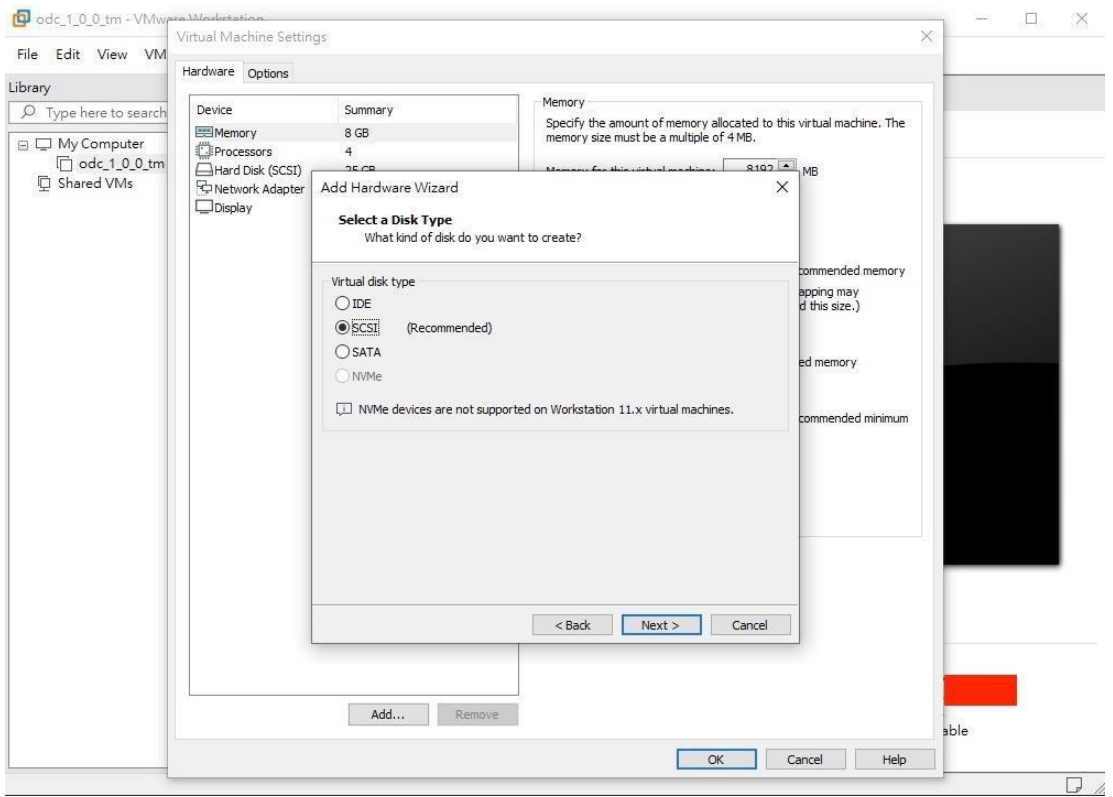

d. Select Disk size.

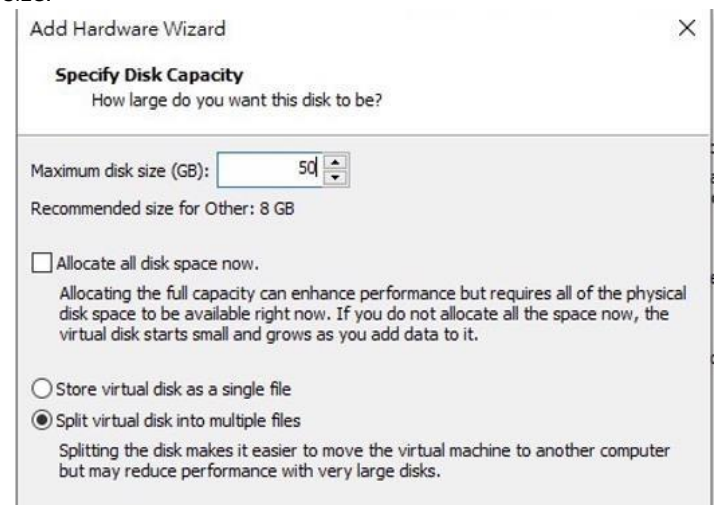

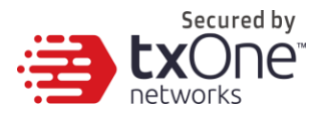

- e. Select path to store the disk.
- f. Click [OK].
- 6. **(Optional)** Adjust your StellarOne instance to use proper resource configurations based on the default settings (8 CPU cores, 16 GB of memory).
	- a. Click [Edit virtual machine settings].
	- b. Configure the amount of memory.

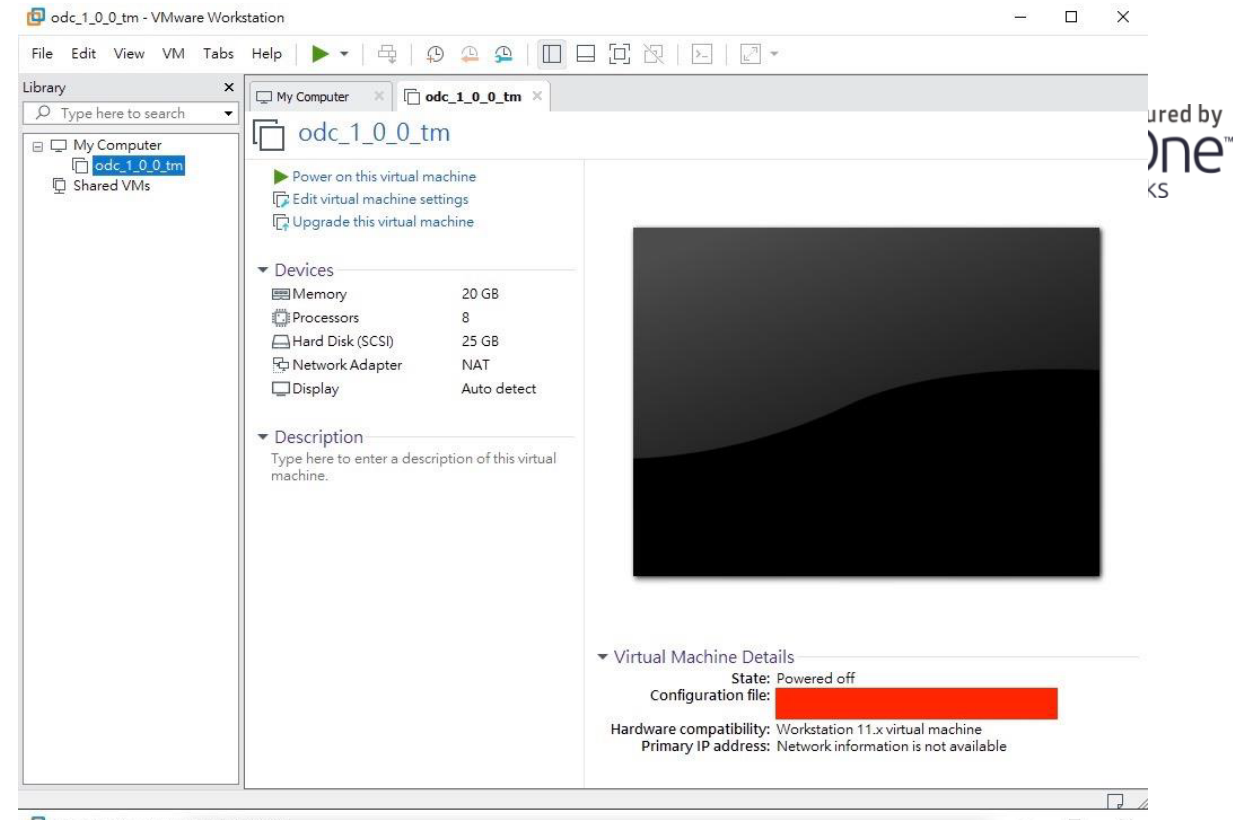

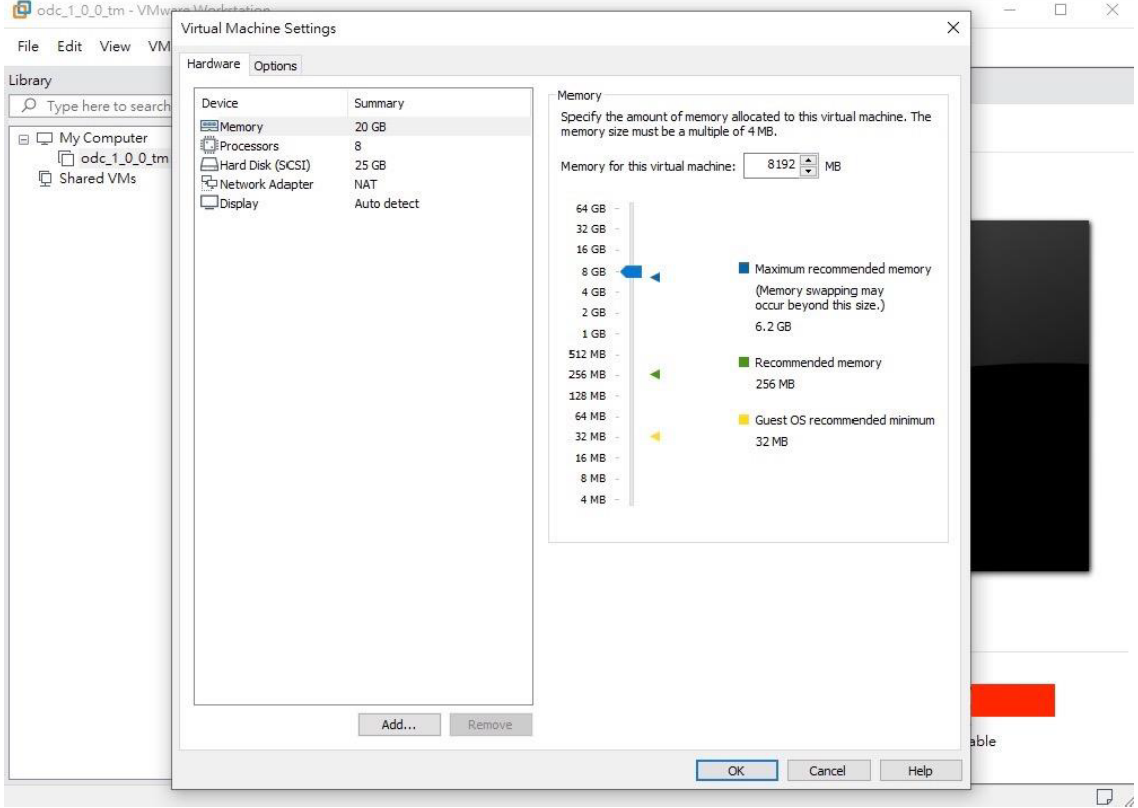

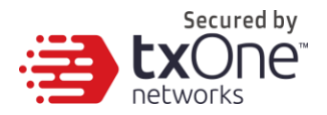

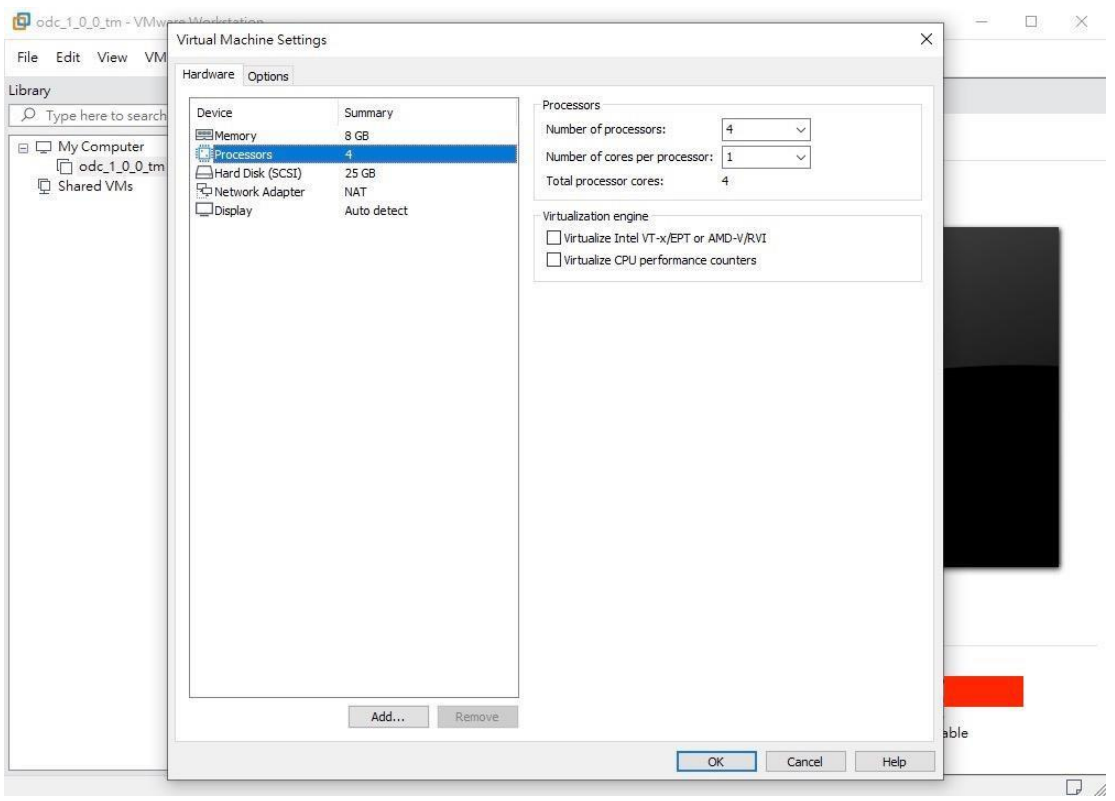

- 7. **(Optional)** Change the network adapter setting from 'NAT' to 'Bridged'.
	- a. Right click the StellarOne VM icon and select [Settings].
	- b. Select [Network Adapter] and change the default setting from [NAT] to [Bridged] if necessary.

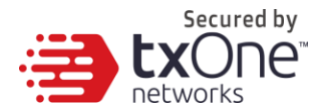

8. Boot the StellarOne VM, and the StellarOne instance will start.

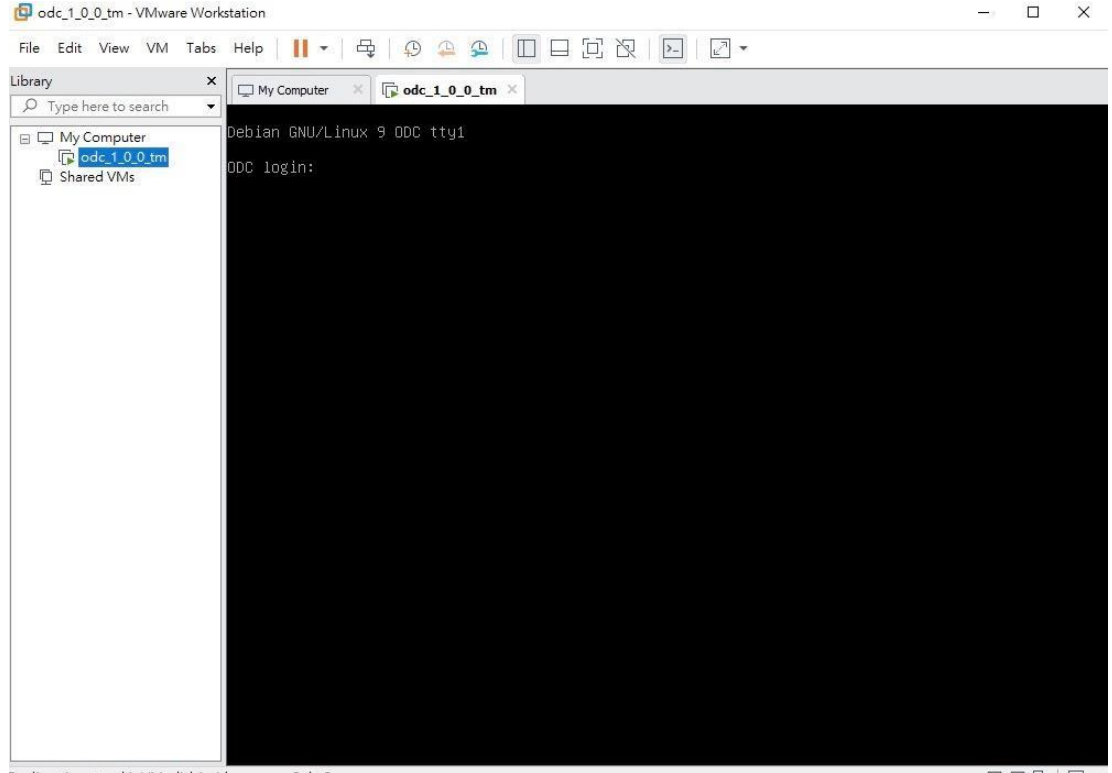

To direct input to this VM, click inside or press Ctrl+G.

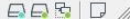

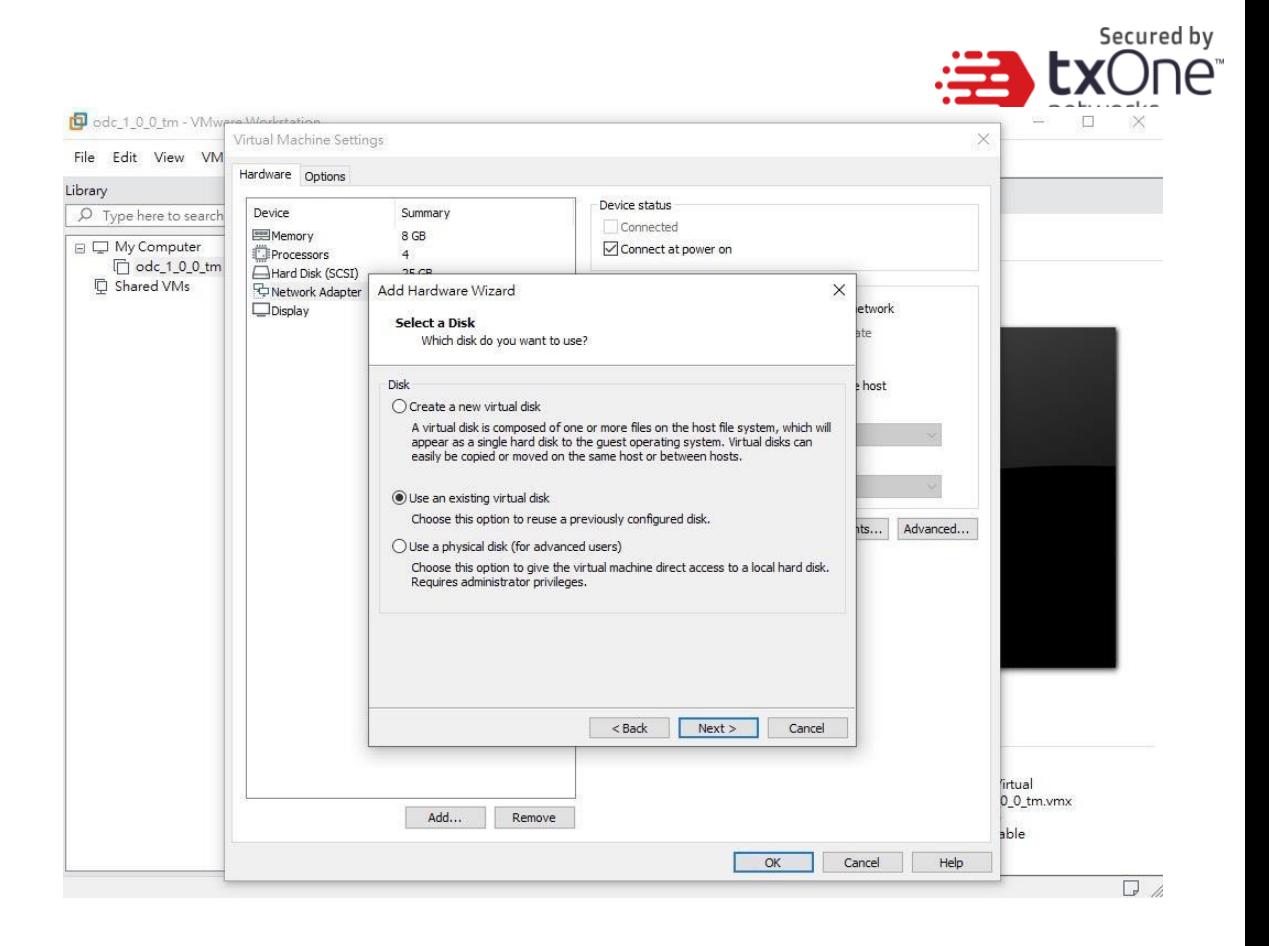

## <span id="page-37-0"></span>**System Migration**

When a new version of StellarOne is released, we can migrate the setting of the old StellarOne by attaching the external disk of the old StellarOne to the new StellarOne VM. The migration of settings can include:

- $\blacksquare$ The UUID of the old StellarOne
- The pattern and firmware downloaded by the old StellarOne ٠
- The system configuration set by the old StellarOne including license, accounting information, security policies, and so on.
- The security event logs stored by the old StellarOne

#### **Procedure**

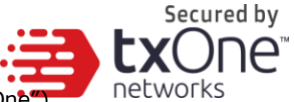

- 1. Launch the new StellarOne instance (refer to section "Deploying StellarOne")
- 2. Close the old instance of StellarOne
- 3. Attach the external disk of the old StellarOne to the new StellarOne.
- 4. A window will come up where you can select which settings and data will be migrated intothe new StellarOne, and after your confirmation the old StellarOne's selected information will be migrated into the new StellarOne.

#### <span id="page-38-0"></span>**Configuring the StellarOne system**

Please check the following sections for directions on configuring your StellarOne system:

- ×. *Accessing the StellarOne CLI on page 9*
- *Getting the IP Address of the StellarOne Instance on page 9* m.
- *[Optional] Configure the IP Address Settings on page 10* ×.
- ×. *Opening the Management Console on page 11*

**Appendix A**

<span id="page-38-1"></span>The following table lists the terms and acronyms used in this document.

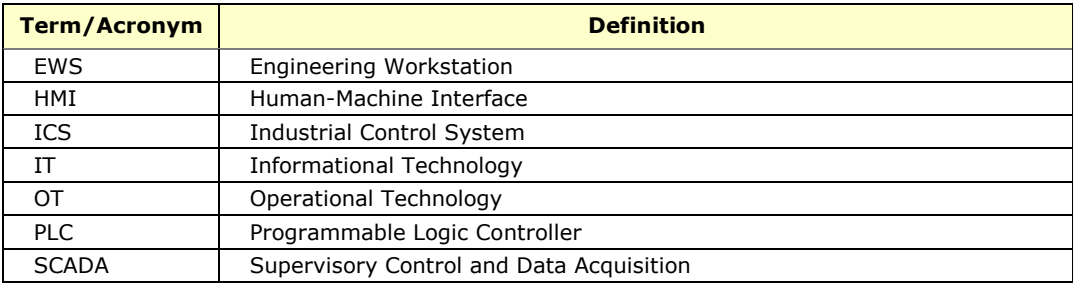

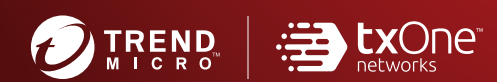

#### **TREND MICRO INCORPORATED**

225 E. John Carpenter Freeway, Suite 1500<br>Irving, Texas 75062 U.S.A.<br>Phone: +1 (817) 569-8900, Toll-free: (888) 762-8736<br>Email: support@trendmicro.com

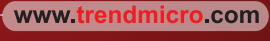

Item Code: SLEM19270/210330